## **Digital Imaging 1A** Assignment #2: The Elements of Art

The following exercises will help you get acquainted with **Photoshop basics** and the **elements of art**. Refer to your notes on the elements of art.

**Create a new file for each exercise and name it appropriately. The size of each document should be 5 x 5 inches and the resolution should be 200.**

- **1. Line:** Using the **brush tool**, create **10 different lines** and arrange them within your canvas to create an interesting composition. The **4 different types of lines must be used**. Vary the quality of the lines (length, width, texture, direction, color) using the **different brush options**. Create a **separate layer** for each line (**Layer>New>Layer). CREATE AN INTERESTING COMPOSITION OF 10 OR MORE LINES.**
- **2. Shape/Space:** Create **10 shapes**, each on a **different layer**, using the various selection tools (**marquee, lasso, polygonal lasso**). Once you have 10 shapes on 10 layers, use the **move tool** and **free transform** to arrange the shapes in an interesting way. Remember to look at the space between the shapes; **CREATE INTERESTING NEGATIVE SPACE.**
- **3. Texture:** On different layers, create **7 shapes** using the **marquee tool**, and the **lasso tool**. Create a **rectangle** and **ellipse** with the **marquee tool** and 2 shapes with the **polygonal lasso tool** regular **lasso tool.** Using the **different brush options**, create different textures within the shapes. Also, use the **pattern overlay** in your **Layer Styles** Menu (Layer>Layer Styles>Pattern Overlay).

**4. Form:** Create a circle with the **marquee tool**. Then use the paintbrush to give it value. Remember to **change your flow**. I recommend a low flow at first. Look at the image below (Fig.1). Replicate the value change on the sphere.

**Fig. 1**

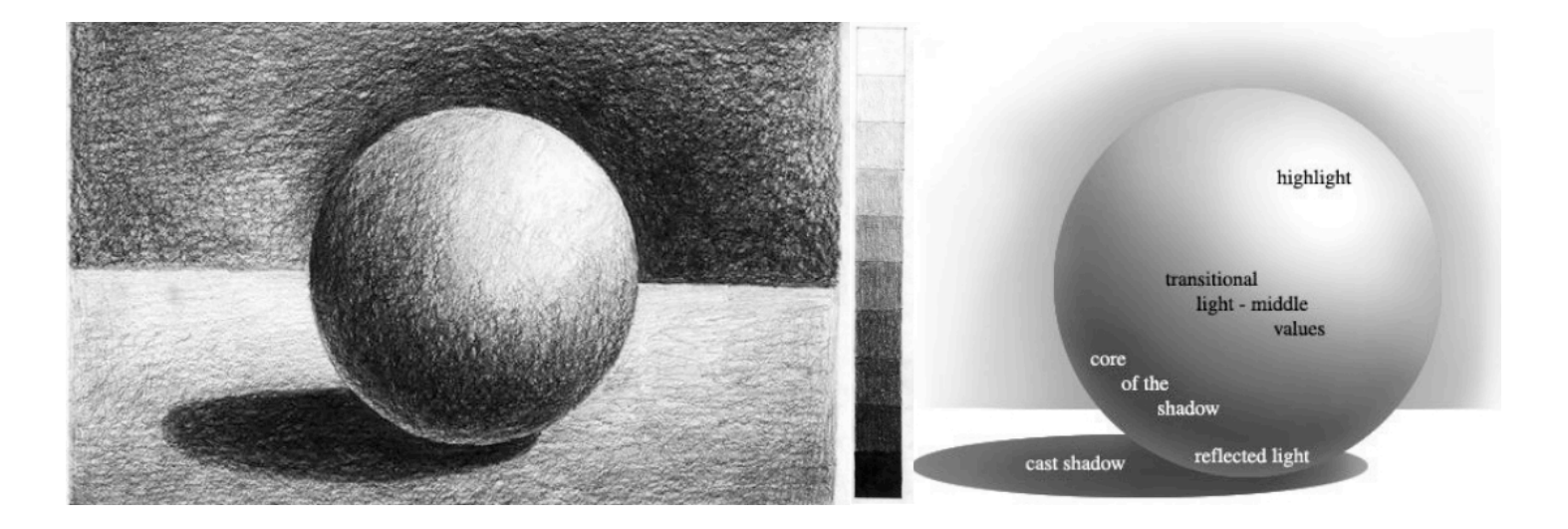

**5. Color:** Complete the Color Wheel Worksheet in Photoshop.

You will be graded on how well you follow the directions, and on your understanding of the elements. Each exercise is 20 points.